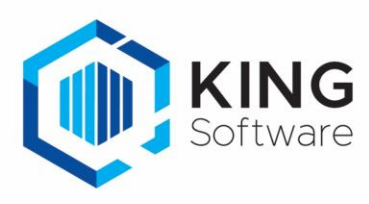

# KING WMS – Aanmaken van Vrije Rubrieken voor KING WMS

Het is mogelijk bepaalde functionaliteiten van KING WMS met behulp van Vrije Rubrieken bij de verkooporders in KING ERP te gebruiken.

Dit document beschrijft de handelingen die nodig zijn om deze Vrije Rubrieken aan te maken ten behoeve van het gebruik van deze functionaliteiten in KING ERP.

Voorbeelden van deze functionaliteiten zijn:

- Het bepalen dat een verkooporder prioriteit krijg bij het verzamelen
- Het bepalen welke scanner(groep) de verkooporder moet verzamelen
- Het bepalen dat een verkooporder na het verzamelen verplicht gecontroleerd moet worden voordat de verkooporder ingepakt en verzonden mag worden.

In deze handleiding gaan we uit van het aanmaken van de Vrije Rubriek voor het automatisch toewijzen van verkooporders voor het verzamelen met de Vrije Rubriek naam '**ScannerVoorPicking'**.

#### Inhoudsopgave

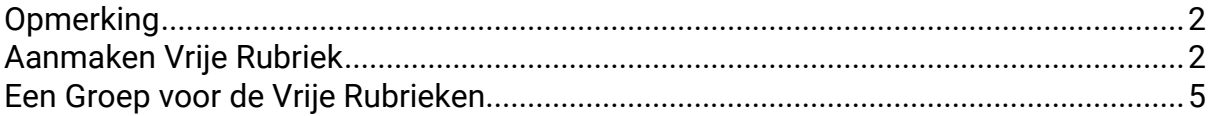

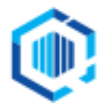

De Trompet 2880 1967 DD Heemskerk info@kingsoftware.nl 088-0335300

## <span id="page-1-0"></span>**Opmerking**

Wijzigingen van instellingen op het tabblad Instellingen op het WMS Dashboard worden in de KING WMS apps pas effectief als in de apps de desbetreffende administratie opnieuw geselecteerd wordt, of wanneer de apps opnieuw worden opgestart.

### <span id="page-1-1"></span>Aanmaken Vrije Rubriek

*Maak een Vrije Rubriek aan waarin kan worden aangegeven welke scanner de verkooporder gaat picken.* 

De Vrije Rubriek kan van het Type '**Tekst**', '**Getal**' of '**Keuzelijst**' zijn.

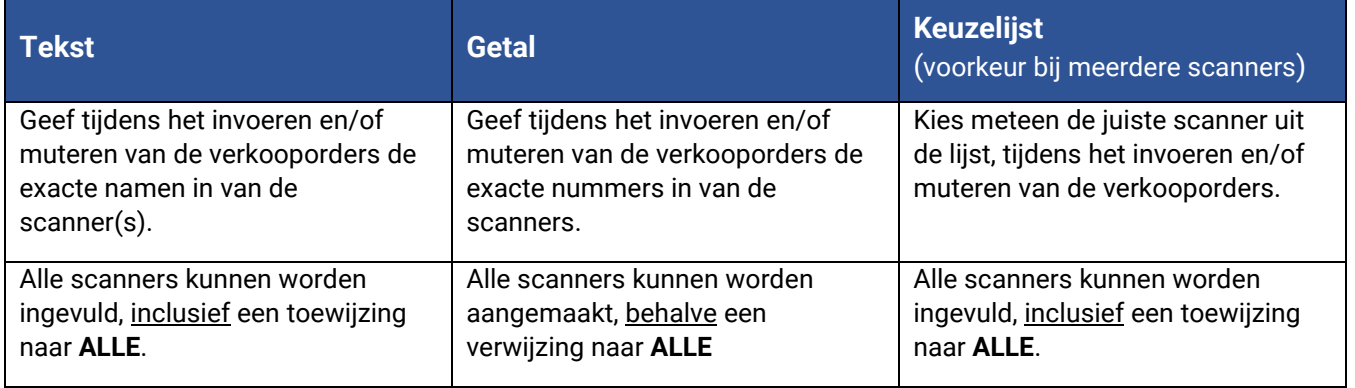

**NB.** Als je deze Vrije Rubriek al eerder hebt aangemaakt, kun je de volgende stap overslaan.

### Stappen

1. Start KING ERP en ga naar het menupunt **Verkopen** → **Vaste gegevens orders/facturering** Selecteer het tabblad **Vrije Rubrieken**

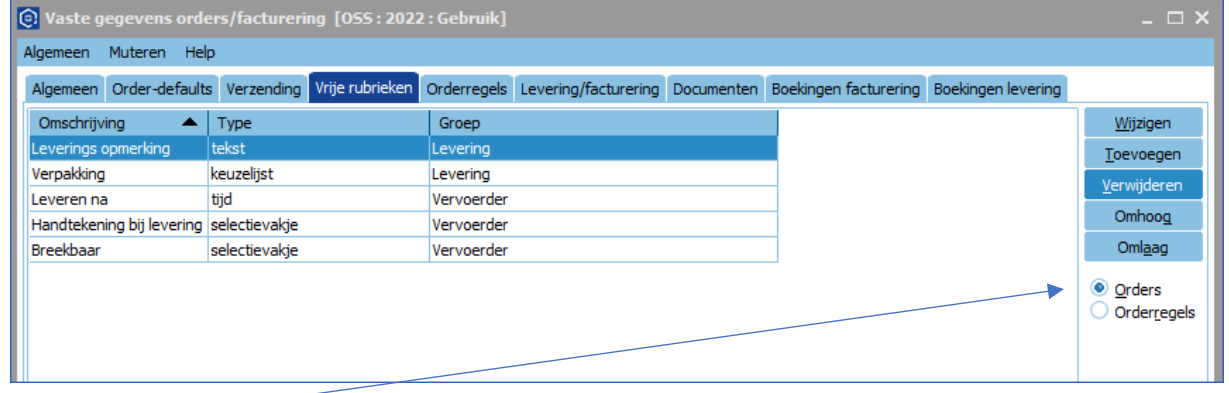

#### 2. Selecteer **Orders**

#### 3. Klik op **Toevoegen**

- Er verschijnt een vraag, en als je zeker weet dat je als enige gebruiker ingelogd bent, bevestig deze vraag met **Ja**.

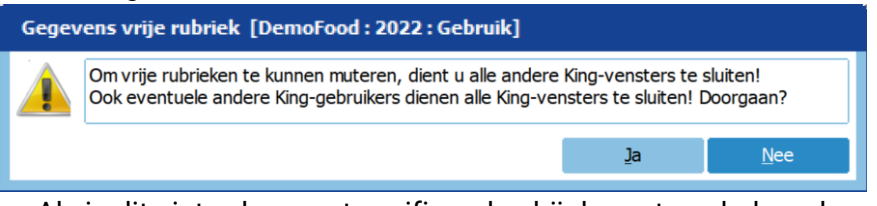

- Als je dit niet zeker weet, verifieer dan bij de systeembeheerder of je de enige gebruiker bent op dit moment.

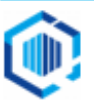

- Als je **Ja** hebt gekozen en tijdens het aanmaken van een Vrije Rubriek blijkt dat andere gebruikers actief zijn en bijvoorbeeld bezig zijn met het aanmaken en/of muteren van verkooporders dan kun je nieuwe Vrije Rubriek niet opslaan
- 4. In het volgende venster geef je bij het veld **Omschrijving** een naam in, bijv. '**ScannerVoorPicking**.

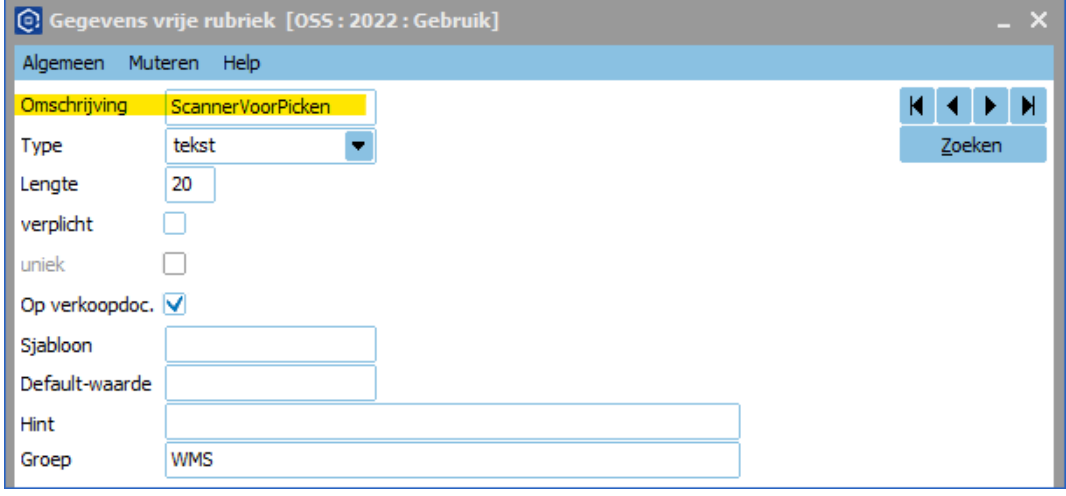

- 5. Geef het gekozen **Type** Vrije Rubriek in.
	- Bij de Vrije Rubriek **Tekst:**

Geef bij Lengte '20' in (dit is identiek aan de maximale lengte van het scannernummer op het WMS Dashboard).

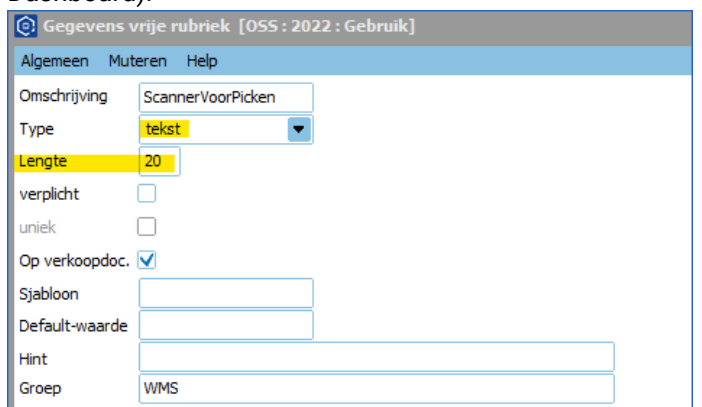

De orderverwerker dient tijdens het invoeren en muteren van verkooporders exact de naam te weten van de scanners en scannergroepen welke in gebruik zijn.

- Of bij de keuze **Getal:**

Geeft bij Lengte '10' en '0' decimalen in.

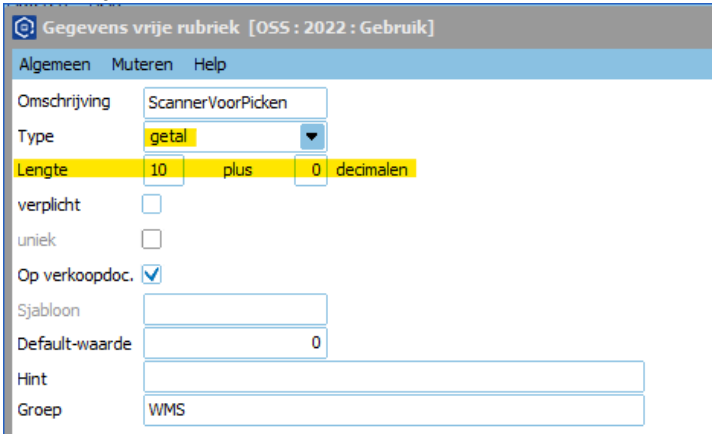

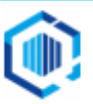

De orderverwerker dient tijdens het invoeren en muteren van verkooporders de exacte nummers te weten van de scanners en scannergroepen welke in gebruik zijn. Bij de verkooporder dient het juiste nummer van de scanner ingevoerd te worden.

#### - Of bij de keuze **Keuzelijst**:

Klik op de knop 'Keuzes' en maak eenmalig een lijst met de namen van de verschillende scanners en scannergroepen, en een mogelijkheid om voor 'ALLE' scanners te kunnen kiezen.

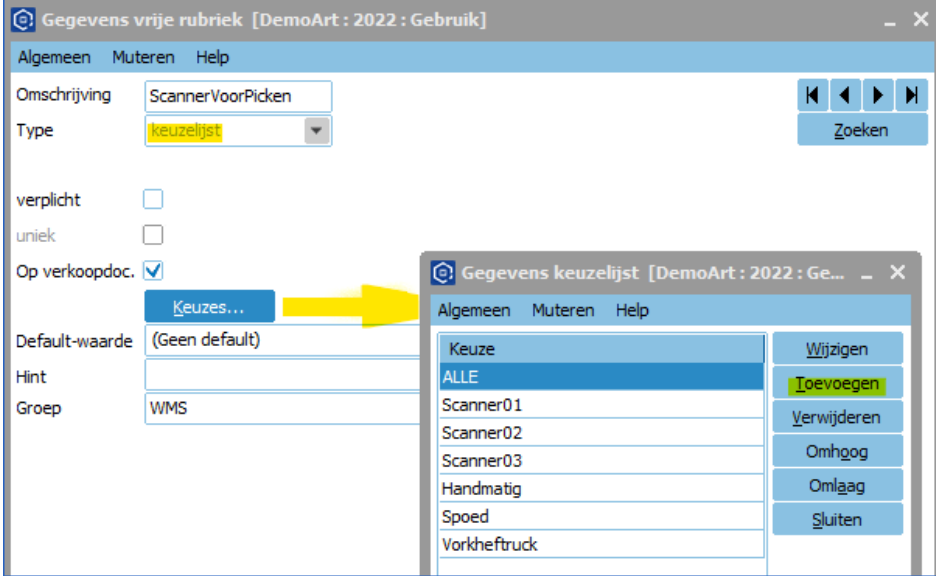

- De orderverwerker hoeft uitsluitend uit de keuzelijst de juiste scanner / scannergroep te selecteren. Dit voorkomt foutieve toewijzingen.
	- In dit geval kan elke scanner(groep) ingevuld worden inclusief de keuze voor **ALLE.**
- NB**.** Met de knoppen **Omhoog** en **Omlaag** kun je de volgorde binnen de keuzelijst nog aanpassen.

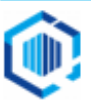

## <span id="page-4-0"></span>Een Groep voor de Vrije Rubrieken

Het is handig om Vrije Rubrieken die bij elkaar horen, samen te voegen in 1 Groep (niet verplicht).

- Klik daartoe op veld **Groep** en klik op de
- Kies voor **Toevoegen**, en geef de naam van de Groep in: bijv. '**WMS'**.
- Kies voor **Selecteren** en **Sluiten**.

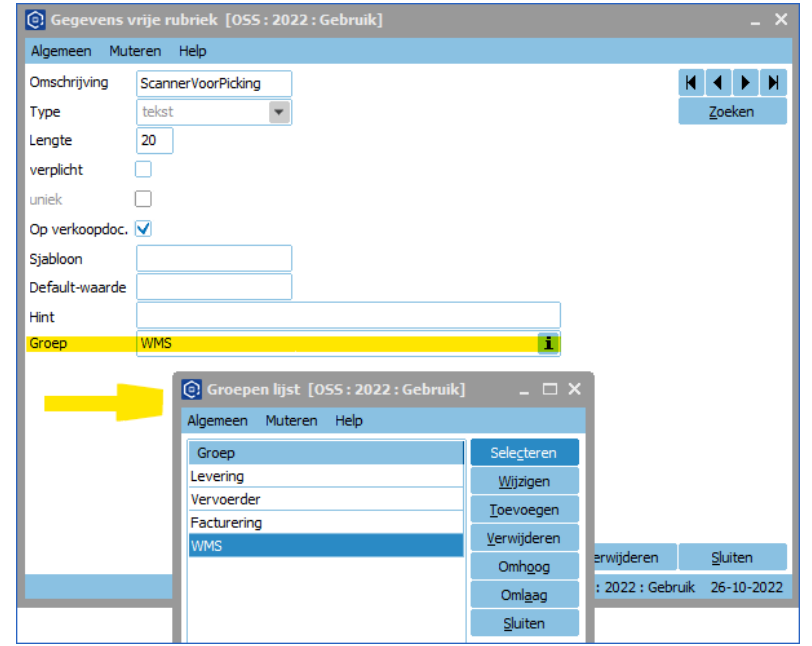

De Vrije Rubriek 'ScannerVoorPicking' is nu aangemaakt en kan gebruikt worden:

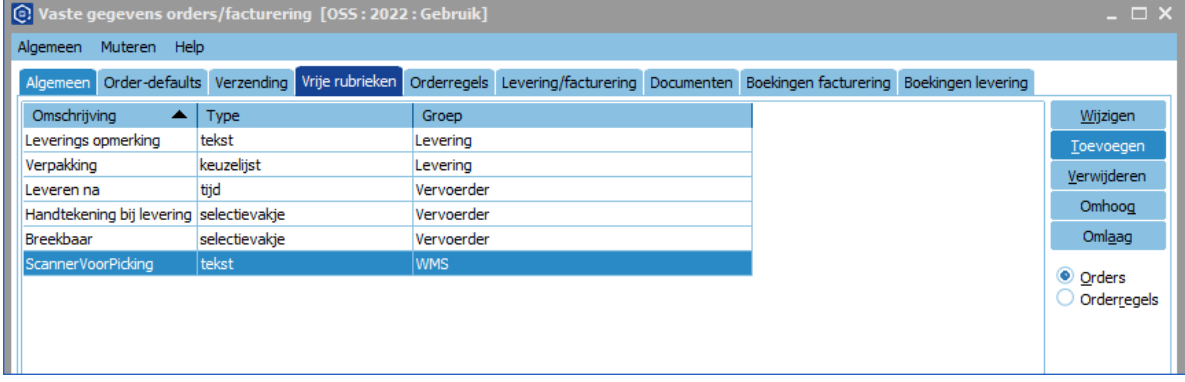

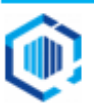